# Getting Started with Your GT8

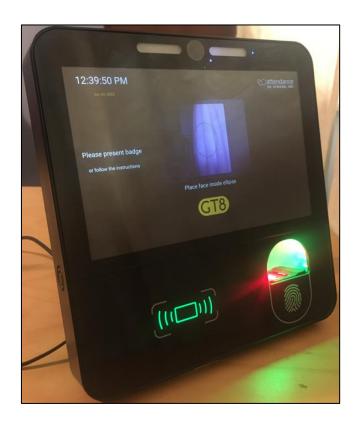

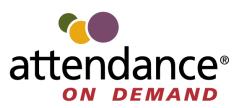

©2022 Attendance on Demand, Inc. All rights reserved. Attendance on Demand is a registered trademark of Attendance on Demand, Inc. (AOD). Nothing contained here supersedes your obligations under applicable contracts or federal, state and local laws in using AOD's services. All content is provided for illustration purposes only.

| Meet the GT8                                             | 4  |
|----------------------------------------------------------|----|
| Maintenance of the GT8                                   | 4  |
| GT8 Biometric Enrollment                                 | 5  |
| Enroll Employee Faces                                    | 5  |
| Enroll Employee Fingers                                  |    |
| Employee Operations                                      | 14 |
| Punch In or Out                                          | 14 |
| Approving Work Conditions of a Shift                     |    |
| Disapproving Work Conditions of a Shift                  |    |
| Perform Simple Workgroup Transfer                        |    |
| Perform Punch and Workgroup Transfer without Attestation |    |
| Perform Punch and Workgroup Transfer with Attestation    |    |
| Enter Tips                                               |    |
| View Schedules                                           |    |
| Perform Daily Shift Approval                             |    |
| Manage Consent                                           |    |
| View Recent Punches                                      |    |
|                                                          |    |

# Meet the GT8

GT8 is more than a time and attendance clock. It integrates with Human Resources Management Systems (HRMS) and potential applications beyond workforce management. Employees punch In and Out and perform many comprehensive functions using a badge, PIN entry, finger, or face. The GT8 clock face looks as follows:

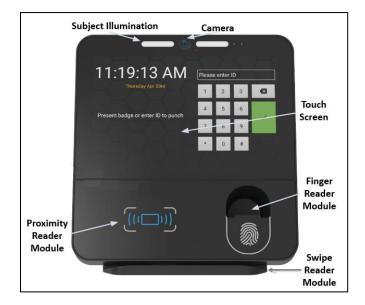

- Subject Illumination. Visible and IR lighting.
- Finger Reader Module. SF Slim Bio module. Depending on the option chosen the GT8 lower glass front plate may be with or without finger reader aperture.
- Swipe Reader Module. Magnetic or Barcode card reader.

### Maintenance of the GT8

Cleaning of the outside of the terminal can be undertaken at intervals with any proprietary computer screen cleaning material. In all cases it is recommended that the surface of the clock is wiped with a lint free cloth that has been dampened with up to 70% isopropyl alcohol. We do not recommend spraying liquids directly onto the surface of the clock as this could potentially cause damage to the electronics. Particular care should be taken when cleaning the display and biometric devices to prevent damage. Do NOT use any other janitorial products, acids, solvents, polishes or abrasives. As long as the care instructions for the GT8 are followed, there is no need for regular maintenance of the device.

# **GT8 Biometric Enrollment**

Before using GT-400, employees are required to enroll their faces and/or fingers. This section covers how to enroll employee faces and fingers.

## **Enroll Employee Faces**

Supervisors can enroll employee faces by accessing the Supervisor Options. Employees can also enroll their faces themselves by accessing the Employee Self-Service Options.

To enroll an employee's face by accessing the supervisor menu:

1. Touch and hold the current time on the clock screen for more than 7 seconds. Lift your finger when the **Enter Local Supervisor PIN...** prompt is displayed.

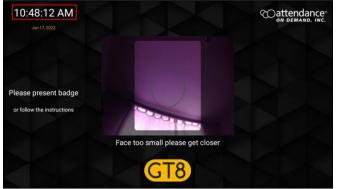

2. Enter the supervisor PIN. The default PIN is 19051905. Then tap the check mark icon (). The **Select option...** prompt is displayed.

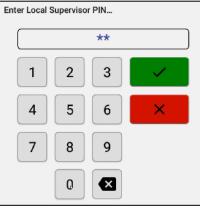

3. Tap Supervisor. The Supervisor Options screen is displayed.

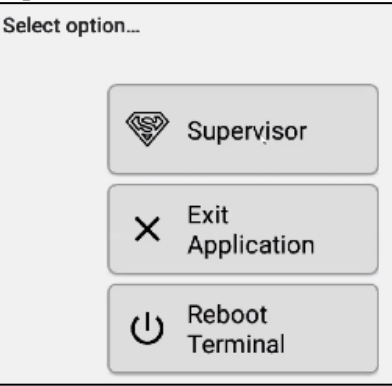

4. Tap the **Manage Employee Profiles** tile. The **Present card or Search and Select Employee** prompt is displayed with the employee list by their last name.

| ← Supervisor Options     | Coattendance       |
|--------------------------|--------------------|
|                          |                    |
| Manage Employee Profiles | Table revisions    |
| Employee List            | System Information |
| Diew Clockings           | System Health      |
| Relay Schedules          | X Exit Application |

5. The employee can present their card.

|                  | Supe   | Present card or | Search and Select Employee | COattendance®<br>DEMAND, INC. |
|------------------|--------|-----------------|----------------------------|-------------------------------|
| <del>895</del>   |        | ID / Name       |                            |                               |
|                  | Manag  | 613             | Abraham, Virginia          |                               |
|                  |        | 5383            | Allan, Isaac               |                               |
| <del>, 200</del> | Freedo | 624             | Allan, Joe                 |                               |
|                  | Emplo  | 251             | Amherst, Luke              |                               |
|                  |        | 669             | Anderson, Amy              |                               |
| Ð                | View   | 596             | Arnold, Wendy              |                               |
|                  | View ( | 101             | Avery, Tracey              |                               |
|                  |        | 288             | Avery, Vanessa             |                               |
|                  | Delaw  | 246             | Baker, Karen               |                               |
|                  | Relay  | 309             | Baker, Natalie             |                               |
|                  |        | 692             | Ball, Jasmine              |                               |
|                  |        | 645             | Beckley, Nathan            |                               |

The supervisor can also search an employee by entering their badge number or name. Tap an employee in the returned employee list. The **Edit Profile** screen for this employee is displayed.

| < | Supervisor Options                             |    |                 | Coat |
|---|------------------------------------------------|----|-----------------|------|
|   |                                                |    |                 |      |
|   | Manage Employee Profiles                       | •  | Table revisions |      |
|   |                                                |    |                 |      |
|   | Emplo Present card or Search and Select Employ | ee |                 |      |
|   | ID / Name 620                                  |    |                 |      |
|   | View (620 Ross, Wendy                          |    |                 |      |

6. Tap the camera icon **O**. The **Biometric Consent** prompt is displayed.

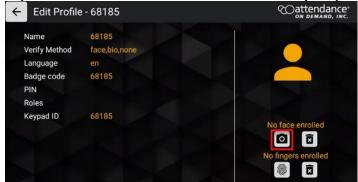

7. Scroll down to the bottom of the **Biometric Consent** prompt. Biometric Consent - 68185

You have been asked to provide certain biorhetric data for use in connection with our biometric timeclocks and/or timeclock attachments or applications. This biometric data may include, for example, information based on your fingerprints, handprints, or your hand or face geometry. This data, along with associated identification numbers or other identifying information, will be used for the purpose of authenticating and tracking your time and attendance while you are employed or otherwise engaged by us.

8. The employee has the following three options.

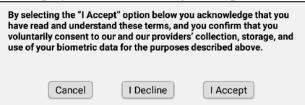

- If the employee agrees to the biometric consent to enroll their faces, they tap **I** Accept. The **Enroll Face** prompt is displayed to continue the face enrollment.
- If the employee taps **Cancel**, the finger enrollment is canceled. The **Biometric Consent** prompt is closed, leaving the **Edit Profiles** screen displayed. The face enrollment is discontinued.

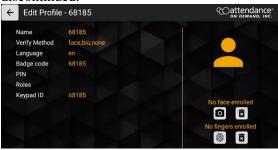

• If the employee taps **I Decline**, the **Are you sure you wish to decline consent?** prompt is displayed. If the employee taps **Yes** to decline the biometric consent, the face enrollment is discontinued.

| Are you sure you wish to dec                                         | line consent?       |              |
|----------------------------------------------------------------------|---------------------|--------------|
| By declining consent your biometric da be unable to use this device. | ata will be deleted | and you will |
|                                                                      | No                  | Yes          |

9. After the employee agrees to the biometric consent, the employee places their face inside the ellipse.

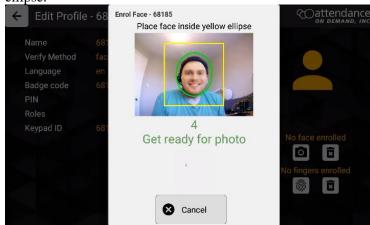

10. The employee's face is enrolled with a photo uploaded. The Face enrolled is displayed.

| ← Edit Profile                                                  | e - 68185                             | Coattendance <sup>®</sup>                      |
|-----------------------------------------------------------------|---------------------------------------|------------------------------------------------|
| Name<br>Verify Method<br>Language<br>Badge code<br>PIN<br>Roles | 68185<br>face,bio,none<br>en<br>68185 |                                                |
| Keypad ID                                                       | 68185                                 | Face enrolled<br>T<br>No fingers enrolled<br>T |

## **Enroll Employee Fingers**

Supervisors can enroll employee fingers by accessing the Supervisor Options. Employees can also enroll their fingers themselves by accessing the Employee Self-Service Options.

To enroll an employee's finger by accessing the supervisor menu:

1. Touch and hold the current time on the clock screen for more than 7 seconds. Lift your finger when the **Enter Local Supervisor PIN...** prompt is displayed.

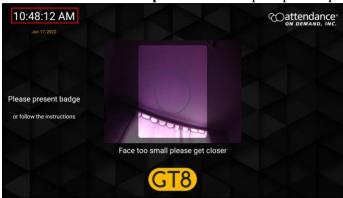

2. Enter the supervisor PIN. The default PIN is 19051905. Then tap the check mark icon (). The **Select option...** prompt is displayed.

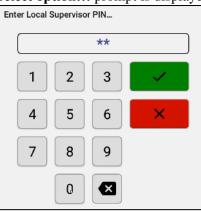

3. Tap Supervisor. The Supervisor Options screen is displayed.

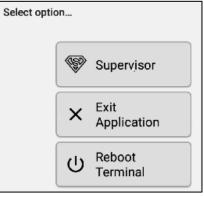

4. Tap the **Manage Employee Profiles** tile. The **Present card or Search and Select Employee** prompt is displayed with the employee list by their last name.

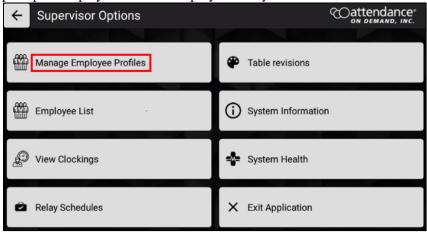

| ~           | Sup     | arvisor Opt |                              | tendance <sup>®</sup> |
|-------------|---------|-------------|------------------------------|-----------------------|
| .000        |         | ID / Name   | r Search and Select Employee |                       |
|             | Mana    | 613         | Abraham, Virginia            |                       |
|             |         | 5383        | Allan, Isaac                 |                       |
| <del></del> | English | 624         | Allan, Joe                   |                       |
|             | Emplo   | 251         | Amherst, Luke                |                       |
|             |         | 669         | Anderson, Amy                |                       |
| Ð           | View    | 596         | Arnold, Wendy                |                       |
| A           | View (  | 101         | Avery, Tracey                |                       |
|             |         | 288         | Avery, Vanessa               |                       |
|             | Dalau   | 246         | Baker, Karen                 |                       |
|             | C Relay | 309         | Baker, Natalie               |                       |
|             |         | 692         | Ball, Jasmine                |                       |
|             |         | 645         | Beckley, Nathan              |                       |

#### 5. The employee can present their card.

The supervisor can also search an employee by entering their badge number or name. Tap an employee in the returned employee list. The **Edit Profile** screen for this employee is displayed.

| ÷ | Supervisor Op      | otions                    |         |                 | ℃at |
|---|--------------------|---------------------------|---------|-----------------|-----|
|   |                    |                           |         |                 |     |
|   | Manage Employee    | Profiles                  | •       | Table revisions |     |
|   |                    |                           |         |                 |     |
|   | Emplo Present care | d or Search and Select Er | nployee |                 |     |
|   | ID / Name          | 620                       |         |                 |     |
| Ø | View ( 620         | Ross, Wendy               |         |                 |     |

6. Tap the finger print icon . The **Biometric Consent** prompt is displayed.

| Edit Profile  | - 68185       | Coattendance        |
|---------------|---------------|---------------------|
| Name          | 68185         |                     |
| Verify Method | face,bio,none |                     |
| Language      | en            |                     |
| Badge code    | 68185         |                     |
| PIN           |               |                     |
| Roles         |               |                     |
| Keypad ID     | 68185         | No face enrolled    |
|               |               | No fingers enrolled |

7. Scroll down to the bottom of the **Biometric Consent** prompt.

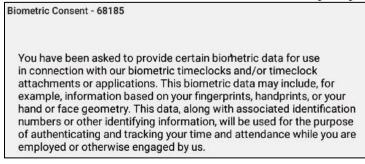

8. The employee has the following three options.

| By selecting the "I Acce<br>have read and understar<br>voluntarily consent to o<br>use of your biometric da | nd these terms, and<br>ur and our providers | you confirm that you<br>collection, storage, and |
|----------------------------------------------------------------------------------------------------|---------------------------------------------|--------------------------------------------------|
| Cancel                                                                                                    | I Decline                                   | I Accept                                         |

- If the employee agrees to the biometric consent to enroll their fingers, they tap **I** Accept. The **Enroll User** prompt is displayed to continue the finger enrollment.
- If the employee taps **Cancel**, the finger enrollment is canceled. The **Biometric Consent** prompt is closed, leaving the **Edit Profiles** screen displayed. The finger enrollment is discontinued.

| Edit Profile          | - 68185                | Coattendance<br>on Demand, INC. |
|-----------------------|------------------------|---------------------------------|
| Name<br>Verify Method | 68185<br>face,bio,none |                                 |
| Language              | en                     |                                 |
| Badge code<br>PIN     | 68185                  |                                 |
| Roles                 |                        |                                 |
| Keypad ID             | 68185                  | No face enrolled                |
|                       |                        | No fingers enrolled             |

• If the employee taps **I Decline**, the **Are you sure you wish to decline consent**? prompt is displayed. If the employee taps **Yes** to decline the biometric consent, the finger enrollment is discontinued.

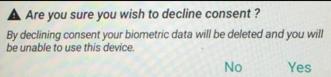

9. After the employee agrees to the biometric consent, the employee taps the corresponding the dot for the finger to enroll in the **Enroll User** prompt. For example, the middle finger of right hand. Tap **CANCEL** to discontinue the finger enrollment.

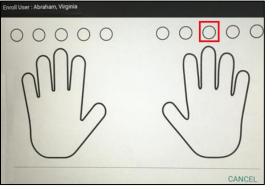

10. In the **Scan finger to enroll** prompt, the selected finger (In the following example, the middle finger of the right hand) is highlighted on the left side of the prompt. The employee follows the image on the right side of the prompt by placing the selected finger on the platen.

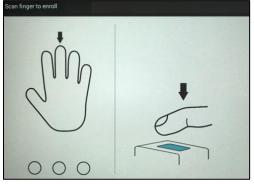

11. The employee needs place the selected finger three times on the platen. The green dot on the left side of the prompt indicates how many times the employee has enrolled the selected finger. In the following example, the employee has placed the middle finger of right hand twice.

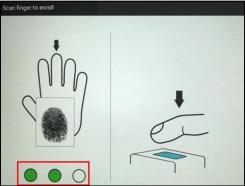

**Note**: It is important that the finger is placed on the platen in the same manner every time. Otherwise, the **Finger mismatch detected**, **please re-scan!** message is displayed. The employee has to re-enroll his finger.

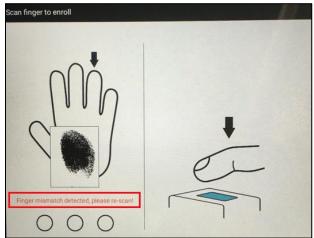

12. After the finger enrollment is completed, the corresponding dot of the selected finger is filled with the fingerprint image.

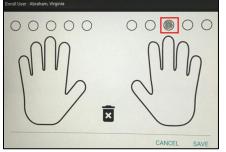

The employee can perform the following operations:

• The employee can delete the enrolled finger by tapping CANCEL. The **Changes have been made...** prompt is displayed. Tap **DISCARD** to delete the enrolled finger or **SAVE** to keep the enrolled finger.

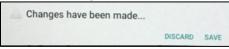

- The employee can save the enrolled finger by tapping **SAVE**.
- 13. Once the employee saves the enrolled finger, the employee's finger is enrolled with **Finger(s)** enrolled displayed.

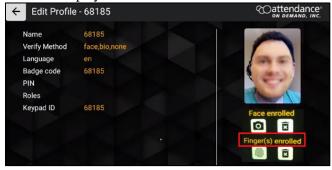

©2022, Attendance on Demand<sup>®</sup>, Inc. Information in this document is subject to change without notice.

# **Employee Operations**

This section list Employee Options available for employees so that they can enroll their fingers and/or faces. In addition, employees can punch, transfer, enter tips, approve time card, and manage biometric consent. Your time clock may be set up to perform different operations. Contact your time and attendance partner for information about your time clock setup.

## Punch In or Out

After employees are enrolled in the system, they can punch In or Out using their fingers or faces:

1. The employee places their face inside the ellipse.

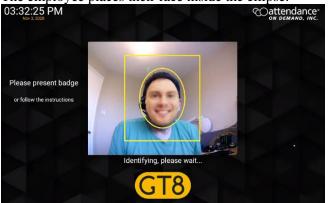

Or the employee places their finger on the platen.

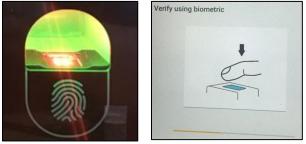

2. If the employee's face or finger is recognized, the **Employee Options** screen is displayed. Verify by face - Allan, Isaac

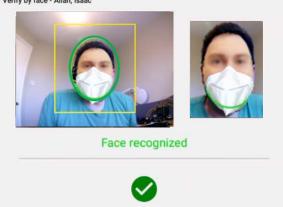

If the employee's face is not recognized, the **Face not recognized** message is displayed. Tap **Retry** to place the employee's face inside the green ellipse again.

| Verify by face - Allan, Isaac                 |                                         |
|-----------------------------------------------|-----------------------------------------|
| Face not recognized                           |                                         |
| S Retry Cancel                                |                                         |
| If the employee's finger is not recognized, t | ne Invalid Finger! prompt is displayed. |
| Invalid Finger!                               |                                         |

3. (Optional) If no mask is detected, the **No mask detected, are you wearing a mask?** Message is displayed. The employee needs wear their mask and taps **Yes** to proceed. The **Employee Options** screen is displayed.

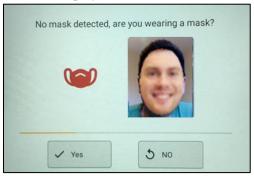

4. Tap Punch In/Out.

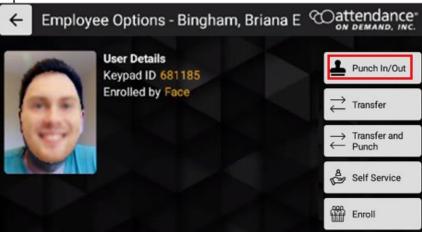

5. The message "**Are you ending your shift**?" is displayed. Tap **No** if the shift is not the End of Shift. Tap **Yes** if the shift is the End of Shift.

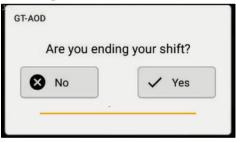

• If you identify your punch as not the End of Shift, this punch is accepted with no need for attestation.

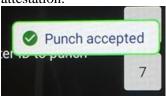

• If you identify your punch as the end of shift, you can attest your work condition and approve your shift. See *Approve Work Conditions of a Shift* on page 16 and *Disapprove Work Conditions of a Shift* on page 17 on how to attest your work condition.

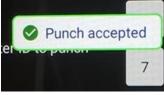

The "Timecard(s) approved" message is displayed.

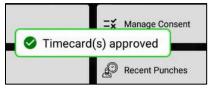

#### Approve Work Conditions of a Shift

If an employee agree the attestation statement regarding the selected shift:

1. Tap I agree.

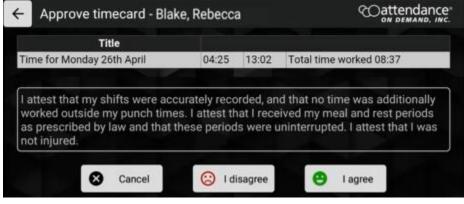

2. The green checkmark is displayed before the shift. Tap OK.

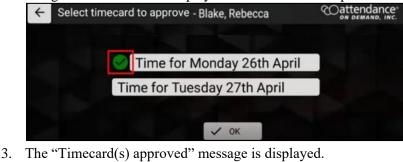

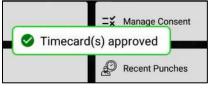

#### **Disapprove Work Conditions of a Shift**

If you disagree with the attestation statement regarding the selected shift:

1. Tap I disagree.

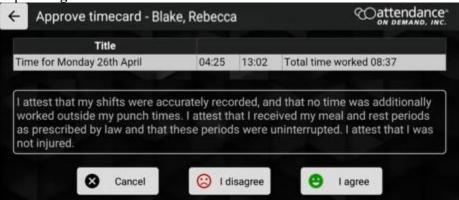

2. Select one or more reasons regarding the work conditions of selected shift. Tap Confirm.

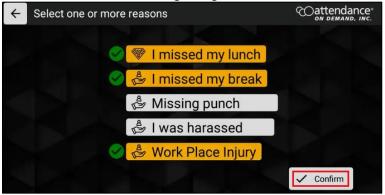

3. The red exclamation is displayed before the shift. Tap OK.

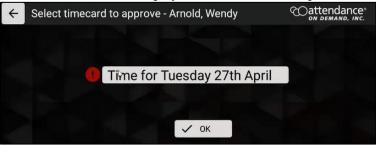

4. The "Timecard(s) approved" message is displayed.

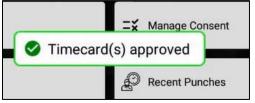

## Perform Simple Workgroup Transfer

Employee can perform workgroup transfer.

1. Tap Transfer. A single workgroup level is displayed.

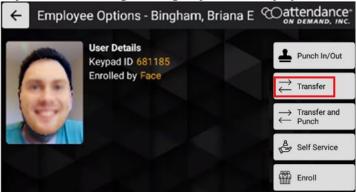

2. Tap the empty field for this workgroup level. All available workgroups in this workgroup level is displayed.

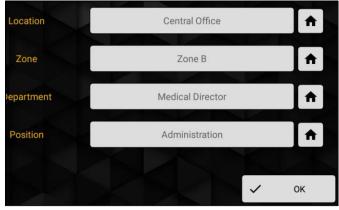

3. Select a workgroup for this workgroup level.

| ← Tran          | sfer - Blake, Rebecca | Contendance <sup>®</sup> |
|-----------------|-----------------------|--------------------------|
|                 | Zone                  | · •                      |
|                 | Select item           |                          |
|                 | Code / Name           |                          |
|                 | 5 Float               |                          |
|                 | A Zone A              |                          |
|                 | B Zone B              |                          |
|                 | C Zone C              |                          |
|                 | DFT Default           |                          |
| Тар <b>ОК</b> . |                       |                          |
|                 |                       |                          |

4.

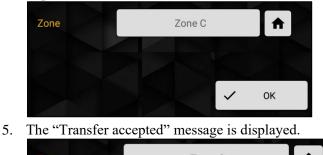

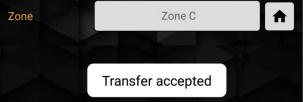

## Perform Punch and Workgroup Transfer without Attestation

Employees can punch and workgroup transfer as follows if attestation is not configured.

1. Tap Transfer and Punch. All workgroup levels are displayed.

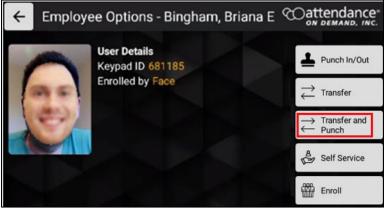

2. Tap the empty field for the workgroup level. All available workgroups in this workgroup level is displayed.

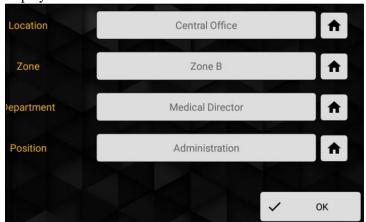

3. Select a workgroup for each workgroup level.

| ÷ | Transfer and Punch - Blake, Rebecca |          |
|---|-------------------------------------|----------|
|   | Location                            | <b>↑</b> |
|   | Select item                         |          |
|   | Code / Name                         |          |
|   | CO Central Office                   |          |
|   | CS Cedar Springs                    |          |
|   | EA Evergreen Acres                  |          |
|   | GG Glenwood Gardens                 | 1        |

Note: if the Home icon is tapped, the home workgroup is selected for the specific workgroup level.

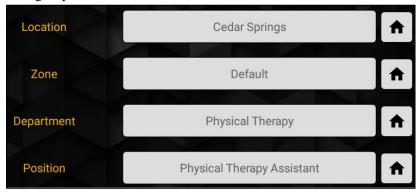

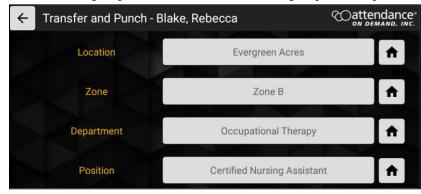

Once all workgroups are selected for each workgroup level, tap OK.

4. The "Transfer accepted" message is displayed.

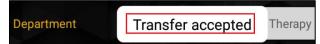

## Perform Punch and Workgroup Transfer with Attestation

Employees can attest their work condition of shifts if Attestation is supported when employees perform punch and workgroup transfer.

1. Tap Transfer and Punch.

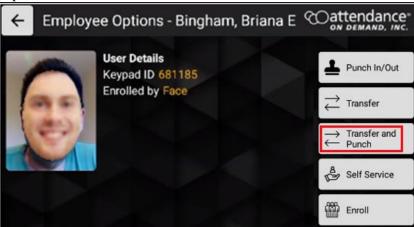

2. The message "Are you ending your shift?" is displayed. Tap No if the shift is not the End of Shift. Tap Yes if the shift is the End of Shift.

| Are you end | ding your shift? |
|-------------|------------------|
| No No       | ✓ Yes            |
| 😣 No        | ✓ Yes            |

• If employees identify their shift are not an end of shift, all workgroup levels are displayed so that they can specify workgroups to transfer.

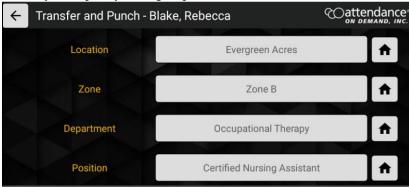

The "Transfer accepted" message is displayed.

Transfer accepted

• If employees identify their shifts as the end of shift, they can transfer to another workgroups first.

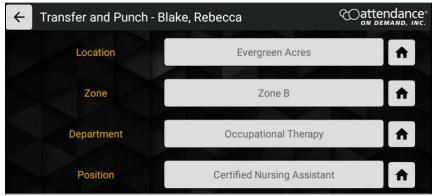

Then, attest their work condition of the shift. See *Approve Work Conditions of a Shift* on page 16 or *Disapprove Work Conditions of a Shift* on page 17 on how to attest the shift.

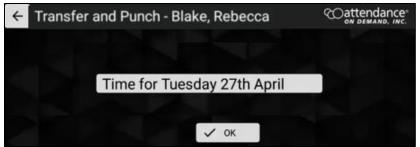

When workgroup transfer and attestation are completed, the "Transfer accepted" message is displayed.

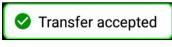

## **Enter Tips**

Employees can enter tips for themselves.

1. Tap Self Service. The Self-Service Options screen is displayed.

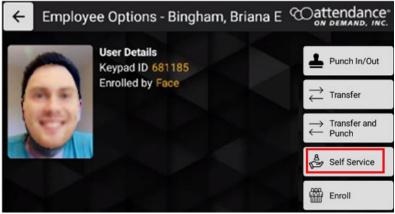

2. Tap Enter Tips.

| ← Self-Se    | Self-Service Options - Blake, Rebecca |                      |  |
|--------------|---------------------------------------|----------------------|--|
| My Profile   | 2                                     | Daily Shift Approval |  |
| Enroll       |                                       | ≕ Manage Consent     |  |
| Enter Tip    | 95                                    | Recent Punches       |  |
| (i) View sch | edules                                |                      |  |

3. Enter the dollar amount in the **Enter amount** field for tip entry. Click **OK**.

| ÷ | Tips - Bl | ake, R | ebecca |             |    |   | Cattendanc | e" |
|---|-----------|--------|--------|-------------|----|---|------------|----|
|   |           |        | Ente   | r amount \$ | 25 | 1 |            |    |
|   |           |        |        | ~           | ок |   |            |    |
|   | ÷         | +      |        | 1           | 2  | 3 | a          |    |
|   | *         | /      | ,      | 4           | 5  | 6 | 0          |    |
|   | (         | )      | =      | 7           | 8  | 9 |            |    |
|   |           |        |        | *           | 0  | # |            |    |
|   |           |        |        | V           |    |   |            |    |

<sup>©2022,</sup> Attendance on Demand<sup>®</sup>, Inc. Information in this document is subject to change without notice.

4. The **Tips Submitted** message is displayed.

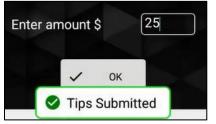

### **View Schedules**

Employees can view their following four days' working schedules.

1. Tap Self Service. The Self-Service Options screen is displayed.

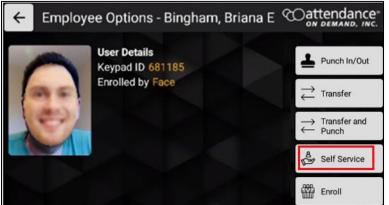

2. Tap View schedules.

| ← Self-Service Options - Blake, Rebe | CCa Coattendance     |
|--------------------------------------|----------------------|
| My Profile                           | Daily Shift Approval |
| Enroll                               | ⊐X Manage Consent    |
| Enter Tips                           | P Recent Punches     |
| Uiew schedules                       |                      |

3. The employee working schedules with their dates, start times, and end times are displayed.

| ca Coattendance |
|-----------------|
| Start End       |
| 04:30 - 13:00   |
| 04:30 - 13:00   |
| 04:30 - 13:00   |
| 04:30 - 13:00   |
|                 |

## **Perform Daily Shift Approval**

Employees can review the attestation statement to approve a shift.

1. Tap Self Service. The Self-Service Options screen is displayed.

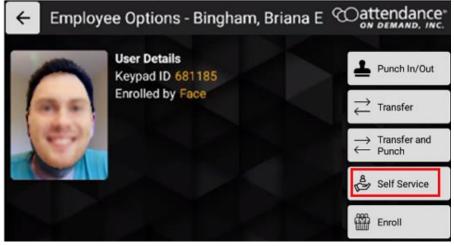

2. Tap Daily Shift Approval.

| ← Self-Service Options - Blake, Reb | ecca COattendance    |
|-------------------------------------|----------------------|
|                                     |                      |
| My Profile                          | Daily Shift Approval |
| Enroll                              | ⊐¥ Manage Consent    |
| Enter Tips                          | Recent Punches       |
| (i) View schedules                  |                      |

3. The "**Please wait contacting server**" message is displayed to request shifts available in the previous period and current period.

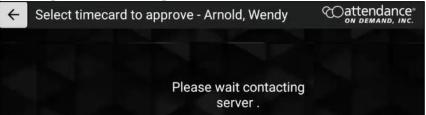

4. All unapproved shifts in the previous period and current period are displayed.

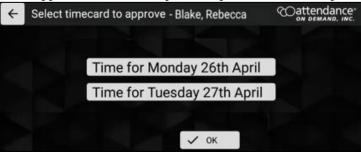

5. Select a shift, then tap **OK**. The **Approve timecard** screen is displayed for approving or disapproving work conditions of the selected shift.

| 4 | Select timecard to approve - Blake, Rebecca | Cattendance |
|---|---------------------------------------------|-------------|
|   | Time for Monday 26th April                  |             |
|   | Time for Tuesday 27th April                 |             |
|   | ОК                                          |             |

• If you agree the following attestation statement regarding the select shift, tap I agree.

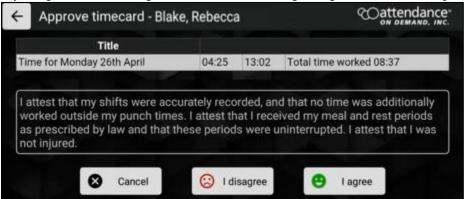

The green checkmark is displayed before the shift. Tap OK.

| Select timecard to approve - Blake, Rebecca | Coattendance |
|---------------------------------------------|--------------|
|                                             |              |
| Time for Monday 26th April                  |              |
| Time for Tuesday 27th April                 |              |
|                                             |              |
| 🗸 ок                                        |              |

The "Timecard(s) approved" message is displayed.

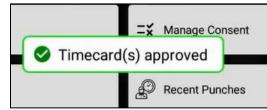

• If you disagree with the following attestation statement regarding the select shift, tap I disagree.

| Title                      |       |       | and the second second s |
|----------------------------|-------|-------|----------------------------------------------------------------------------------------------------|
| Time for Monday 26th April | 04:25 | 13:02 | Total time worked 08:37                                                                                                    |
|                            |       |       | d that no time was additionally<br>ived my meal and rest periods                                                                                                    |

Select one or more reasons regarding the work conditions of selected shift. Tap Confirm.

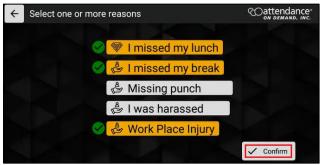

The red exclamation is displayed before the shift. Tap OK.

| ← Select timecard to approve - Arnold, Wendy | Coattendance |
|----------------------------------------------|--------------|
|                                              |              |
| Time for Tuesday 27th April                  |              |
| ✓ ок                                         |              |
| The "Timecard(s) approved" message is d      | isplayed.    |
|                                              | 1            |

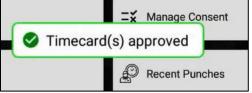

## **Manage Consent**

The employee can accept or decline the Terms and Conditions of Use and Privacy Policy for collecting biometric information, including finger and face.

To manage biometric consent:

1. Tap **Self Service**. The **Self-Service Options** screen is displayed.

| ← Employ | ee Options - Bingham, Briai                          | ha E Cattendance                                                                                  |
|----------|------------------------------------------------------|---------------------------------------------------------------------------------------------------|
| 0        | User Details<br>Keypad ID 681185<br>Enrolled by Face | Punch In/Out                                                                                      |
|          |                                                      | $\stackrel{\longrightarrow}{\leftarrow}$ Transfer                                                 |
|          |                                                      | $ \begin{array}{c} \longrightarrow \text{ Transfer and} \\ \leftarrow \text{ Punch} \end{array} $ |
|          |                                                      | Self Service                                                                                      |
|          |                                                      | Enroll                                                                                            |

2. Tap Manage Consent on the Self-Service Options screen. The Manage Consent screen is displayed.

| ← Self-Service Options - Blake, Rebe | ecca Coattendance    |
|--------------------------------------|----------------------|
| My Profile                           | Daily Shift Approval |
| Enroll                               | ⊐¥ Manage Consent    |
| Enter Tips                           | Recent Punches       |
| View schedules                       |                      |

3. If the face recognition system is used, the **Manage** button is available for the **Face** type. If the finger recognition system is used, the **Manage** button is available for the **Finger** type. Tap the **Manage** button for the **Face** type or the **Finger** type. The **Biometric Consent** prompt is displayed.

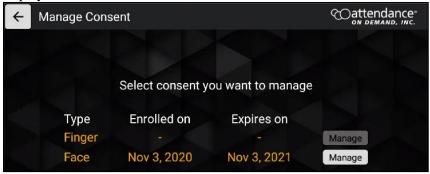

4. Scroll down to the bottom of the **Biometric Consent** prompt.

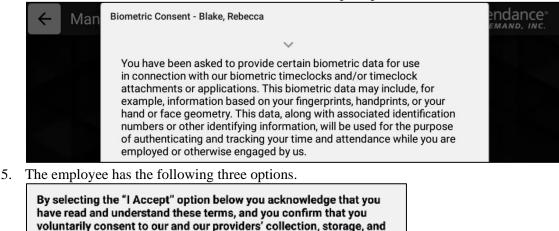

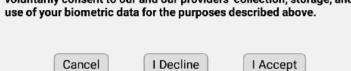

- If the employee agrees to the biometric consent to enroll their faces or fingers, tap I Accept.
- If the employee disagrees to the biometric consent, tap I Decline, the Are you sure you wish to decline consent? prompt is displayed.

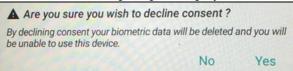

Tap Yes to decline the biometric consent.

• To cancel the biometric consent management, the employee taps Cancel.

### **View Recent Punches**

Employees can view their recent punches.

1. Tap Self Service. The Self-Service Options screen is displayed.

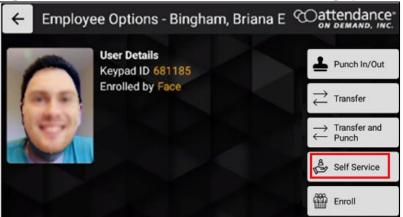

2. Tap **Recent Punches**. The View recent punches screen is displayed.

| ← Self-Service Options - Blake, Rebe | cca Cattendance      |
|--------------------------------------|----------------------|
| My Profile                           | Daily Shift Approval |
| Enroll                               | ≕¥ Manage Consent    |
| Enter Tips                           | Recent Punches       |
| (i) View schedules                   |                      |

3. The employee punch history report lists the employee recent punches.

| ← View recent  | View recent punches - Blake, Rebecca |                              |   |
|----------------|--------------------------------------|------------------------------|---|
| Name           | Туре                                 | Time                         |   |
| Blake, Rebecca | IN                                   | Nov 19, 2020 4:07 AM         |   |
| Blake, Rebecca | IN                                   | Nov 16, 2020 7:19 PM         |   |
| Blake, Rebecca | TRANSFE                              | R Nov 16, 2020 7:17 PM       |   |
| Blake, Rebecca | TRANSFE                              | RANDPUNCHNov 16, 2020 7:15 P | M |